# **openScrutin Documentation**

*Version 1.05*

**openMairie**

**23 10 2019**

# Table des matières

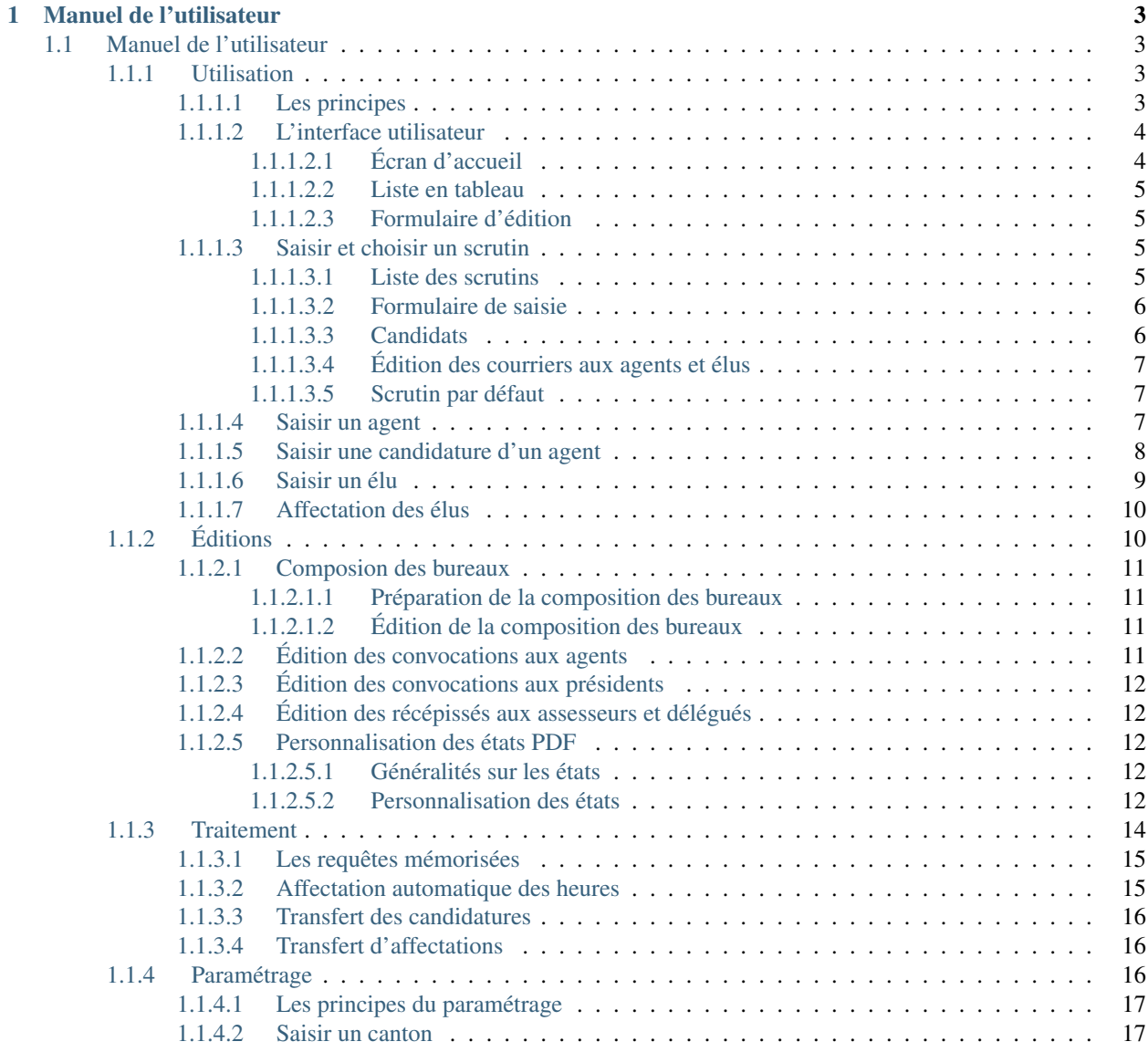

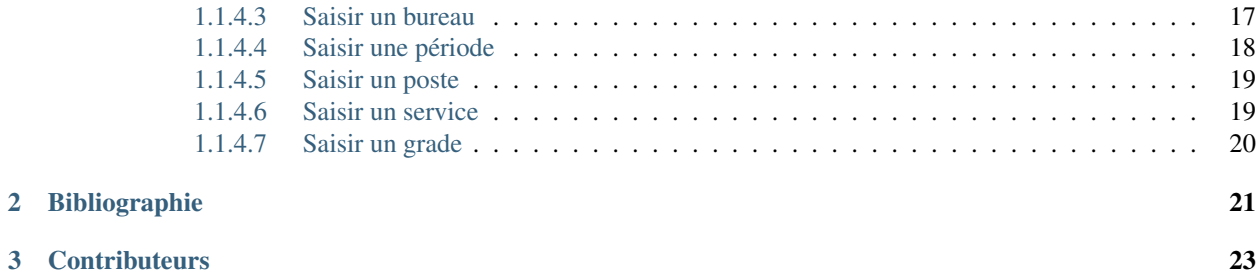

Note : Cette création est mise à disposition selon le Contrat Paternité-Partage des Conditions Initiales à l'Identique 2.0 France disponible en ligne <http://creativecommons.org/licenses/by-sa/2.0/fr/> ou par courrier postal à Creative Commons, 171 Second Street, Suite 300, San Francisco, California 94105, USA.

Opérationnel depuis de nombreuses années, openScrutin fait partie du triptyque openElec - openResultat - openScrutin. Ces trois modules composent aujourd'hui l'alternative libre avec une architecture full web aux solutions propriétaires.

Ce document a pour but de guider les utilisateurs et les développeurs dans la prise en main du projet.

Bonne lecture et n'hésitez pas à nous faire part de vos remarques à l'adresse suivante : [contact@openmairie.org](mailto:contact@openmairie.org)!

# CHAPITRE 1

# Manuel de l'utilisateur

# <span id="page-6-1"></span><span id="page-6-0"></span>**1.1 Manuel de l'utilisateur**

# <span id="page-6-2"></span>**1.1.1 Utilisation**

Nous vous proposons dans ce chapitre d'utiliser openScrutin après avoir décrit les principes de l'application.

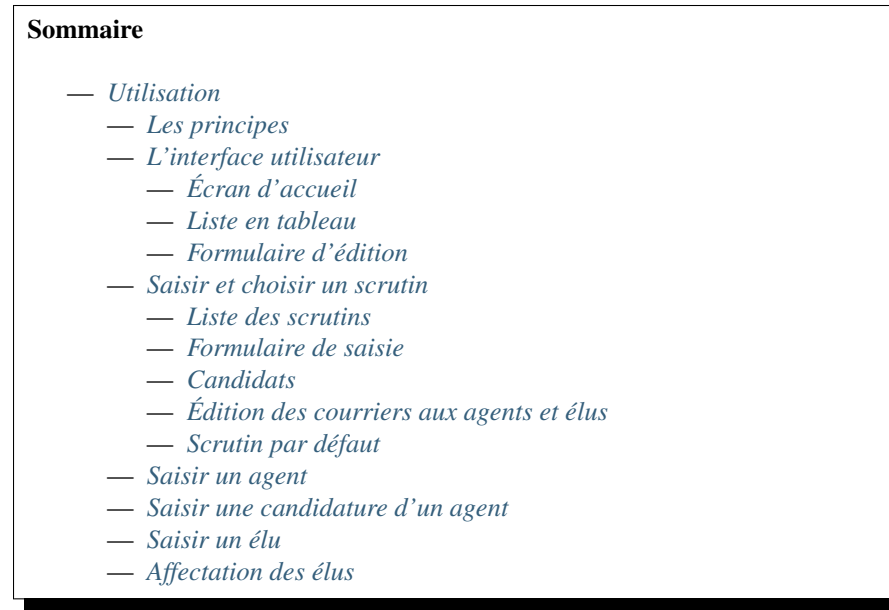

# <span id="page-6-3"></span>**1.1.1.1 Les principes**

openScrutin est un outil de gestion de la composition des bureaux pour les élections politiques :

— plantons et secrétaires (candidature des agents)

— présidents, vice présidents, assesseurs, délégués. (affectation des élus)

Gestion des candidatures des fonctionnaires, affectation des élus, publipostage des convocations, tableau récapitulatif des heures, état de la composition des bureaux sont autant d'outils pratiques mis a disposition des services élections a un moment plutôt critique dans la gestion du service.

Nous vous proposons maintenant d'utiliser openScrutin :

- de découvrir l'interface utilisateur
- de créer un scrutin et choisir un scrutin par défaut
- de gérer des candidatures d'agents à un poste dans un bureau
- d'affecter des élus dans un bureau

## <span id="page-7-0"></span>**1.1.1.2 L'interface utilisateur**

# <span id="page-7-1"></span>**1.1.1.2.1 Écran d'accueil**

Une fois connecté à oepnScrutin, vous accédez à l'écran d'accueil :

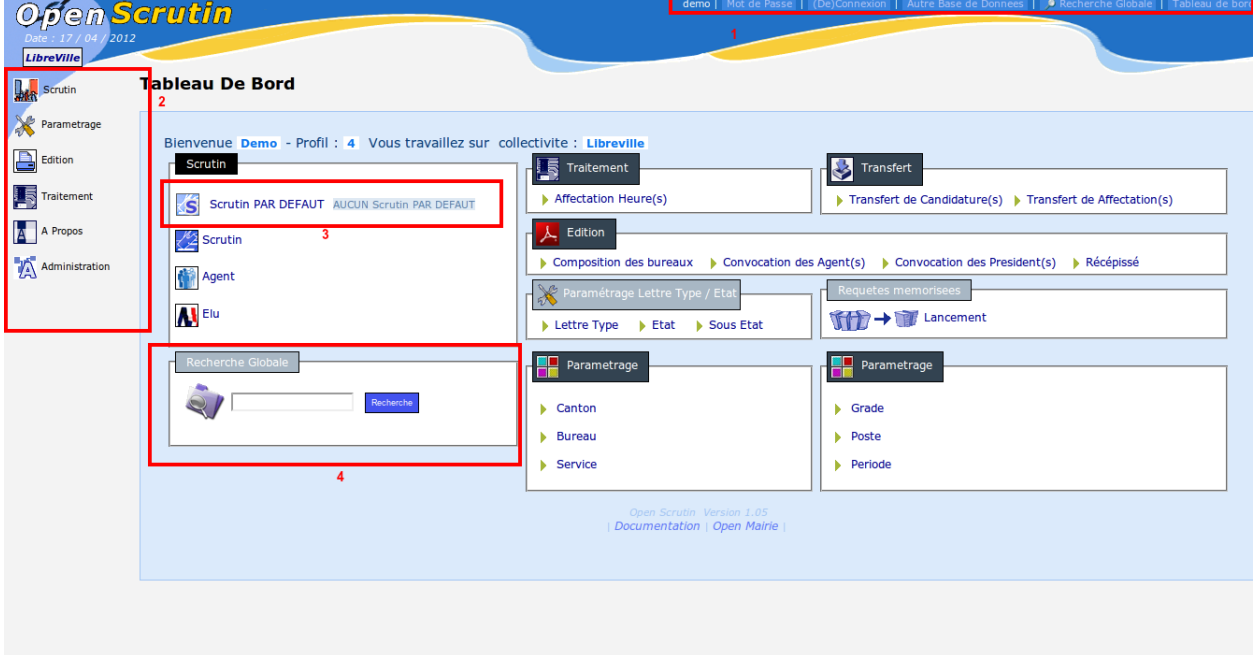

Celui-ci comporte :

- 1 La barre d'actions utilisateurs permet de :
	- changer votre mot de passe
	- vous déconnecter du logiciel
	- changer de base de données (pour accéder à une base de tests par exemple)
	- effectuer une recherche
	- revenir au tableau de bord d'accueil du logiciel
	- Elle est toujours affichée, quel que soit l'opération en cours
- 2 Le menu situé à gauche de l'écran

Il permet d'accéder à l'ensemble des commandes du logiciel.

3 - L'entrée « scrutin par défaut » du tableau de bord

Elle permet de définir le scrutin par défaut, pris en compte dans les autres actions au sein du logiciel.

#### 4 - Recherche globale

La recherche globale permet de trouver rapidement une information dans openScrutin Les autres éléments du tableau de bord permettent d'accéder très rapidement aux fonctions les plus utilisées.

# <span id="page-8-0"></span>**1.1.1.2.2 Liste en tableau**

Les données sont présentées sous la forme de tableaux :

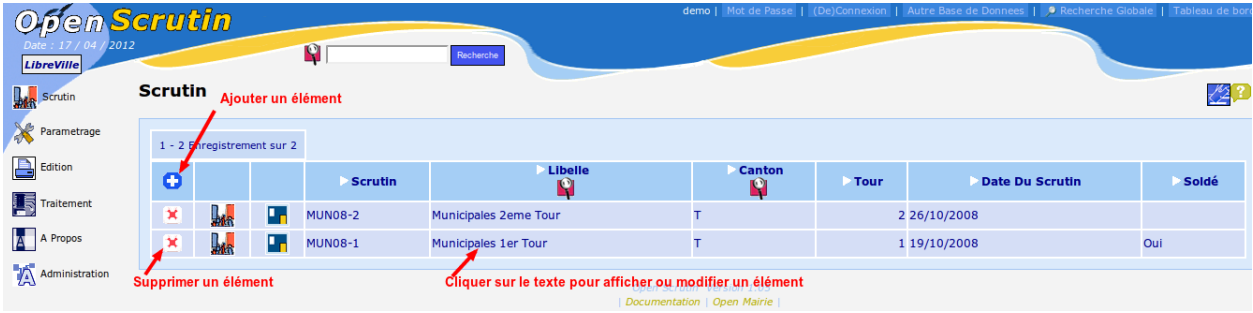

# <span id="page-8-1"></span>**1.1.1.2.3 Formulaire d'édition**

En cliquant sur une fiche on peut l'ouvrir en visualisation / modification :

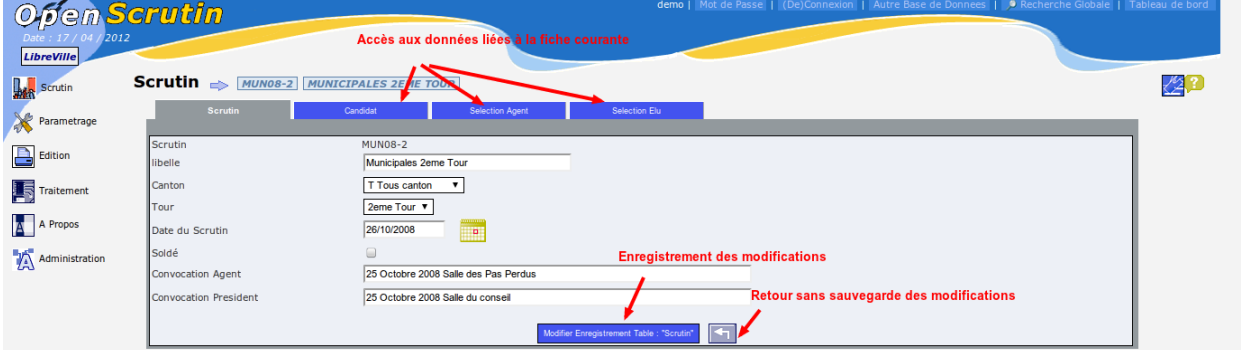

## <span id="page-8-2"></span>**1.1.1.3 Saisir et choisir un scrutin**

Il est proposé de décrire dans ce paragraphe la saisie et la consultation des scrutins.

## <span id="page-8-3"></span>**1.1.1.3.1 Liste des scrutins**

L'accès à la liste des scrutins se fait par le menu « Scrutin », option « Scrutin ». Les scrutins sont présentés dans un tableau d'affichage :

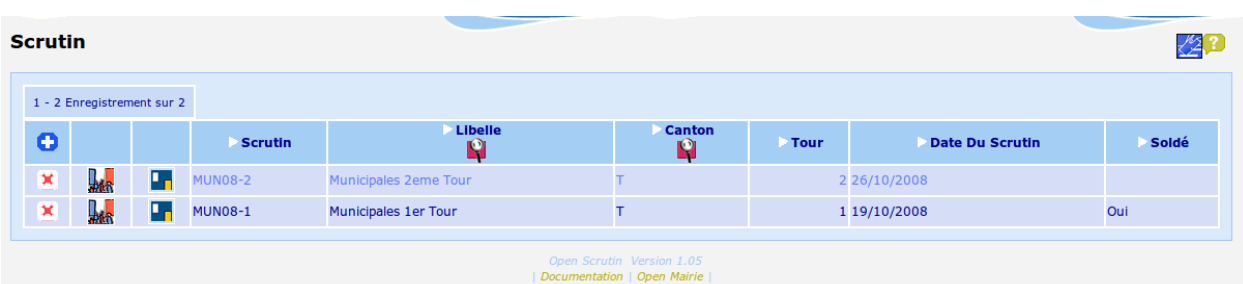

Il est possible de créer un scrutin en cliquant sur le bouton « + » ou de modifier un scrutin existant en cliquant sur le texte du scrutin.

Le formulaire de saisie apparaît alors.

#### <span id="page-9-0"></span>**1.1.1.3.2 Formulaire de saisie**

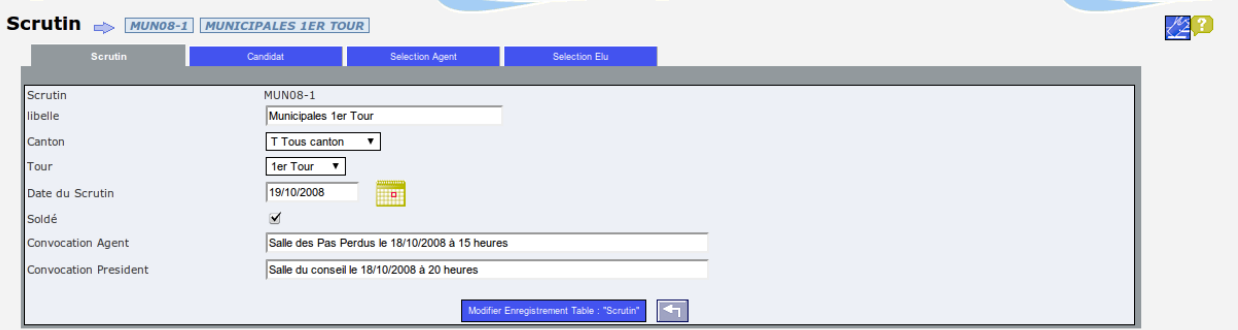

- L'onglet « Candidat » permet de saisir les candidats à l'élection (pour les délégués de listes)
- Les onglets « Sélection Agent » et « Sélection Élu » permettent de visualiser les agent et les élus retenus pour le scrutin.

Le formulaire de saisie comporte les informations suivantes :

- Code Scrutin exemple MUN08-1
- Libellé
- Canton (suivant la table canton)
- Tour  $(1 \text{ ou } 2)$
- Date du Scrutin
- Soldé : le scrutin ne peut plus être modifié
- Convocation Agent : texte inséré dans la convocation agent (date de la réunion préparatoire)
- Convocation Président : texte inséré dans la convocation agent (date de la réunion préparatoire)

Il est possible d'avoir plusieurs scrutins non soldés en même temps pour gérer plusieurs élections.

# <span id="page-9-1"></span>**1.1.1.3.3 Candidats**

La saisie des candidats se fait depuis l'onglet « Candidat ».

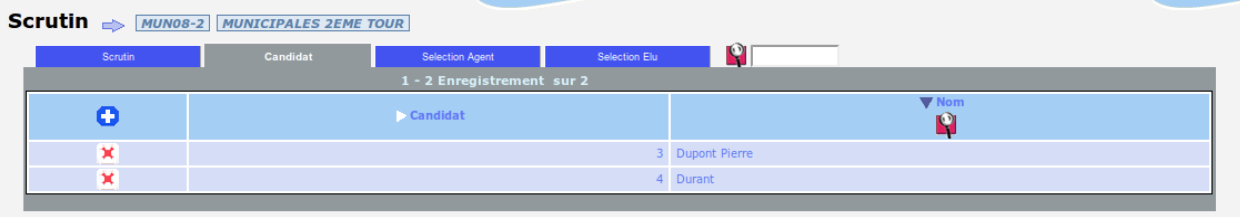

# <span id="page-10-0"></span>**1.1.1.3.4 Édition des courriers aux agents et élus**

Il est possible de faire une édition d'une acceptation de candidature d'un agent et une édition informant l'affectation à un élu.

Ces éditions se font depuis l'onglet correspondant, depuis le formulaire de saisie du scrutin.

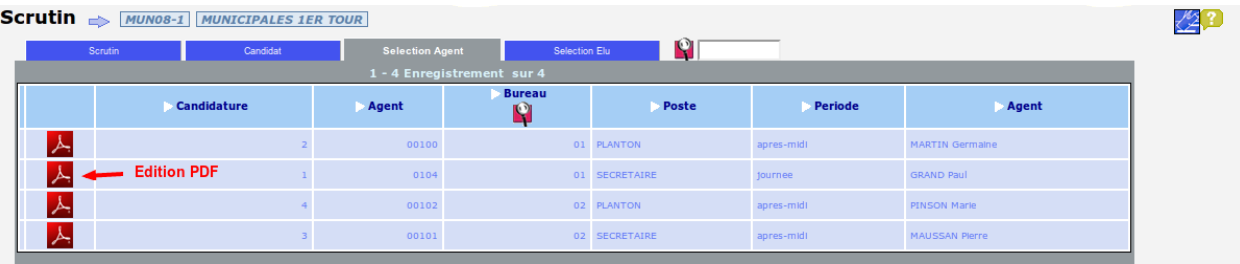

# <span id="page-10-1"></span>**1.1.1.3.5 Scrutin par défaut**

Le choix du scrutin à gérer pour les traitements se fait dans « scrutin par défaut ». Cette fonction est disponible depuis le menu « Scrutin », option « Scrutin par défaut ».

## <span id="page-10-2"></span>**1.1.1.4 Saisir un agent**

Il est proposé de décrire dans ce paragraphe la saisie d'agents.

Les agents sont accessibles dans le menu « Scrutin » option « Agent ».

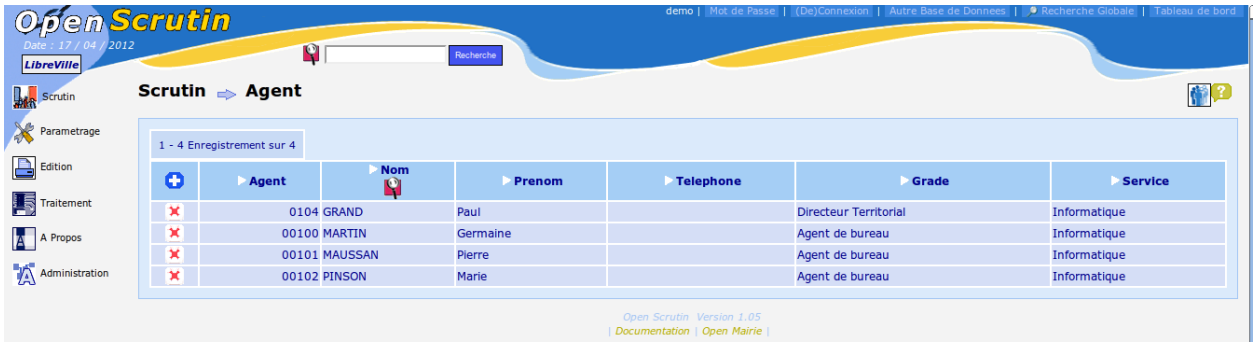

Il est possible de créer ou modifier ou supprimer un agent ans le formulaire ci dessous

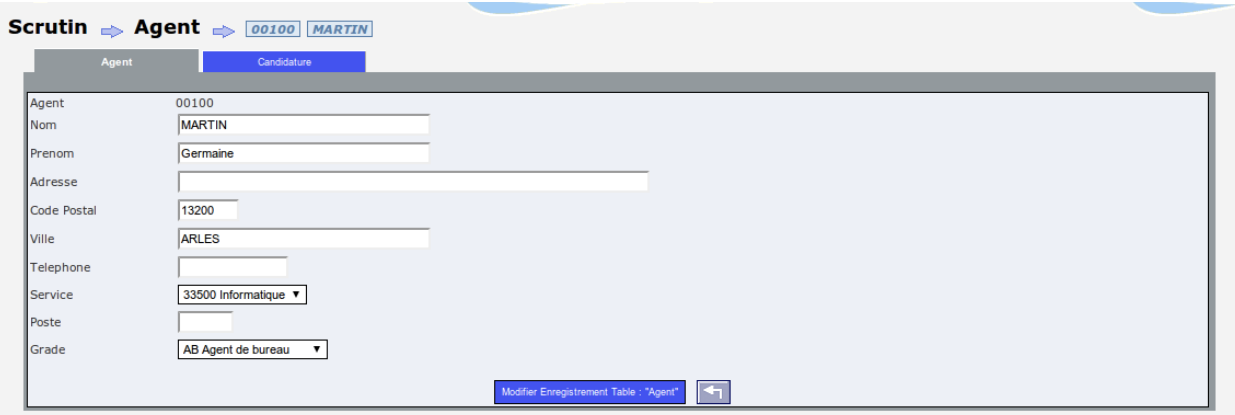

Les champs à saisir sont les suivants :

- Agent 05913
- Nom
- Prénom
- Adresse
- Code Postal
- Ville
- Téléphone
- Service : suivant la table service
- Poste : suivant la table poste
- Grade : suivant la table grade

#### <span id="page-11-0"></span>**1.1.1.5 Saisir une candidature d'un agent**

Les candidatures sont accessibles dans l'onglet « candidature » du formulaire d'édition de l'agent.

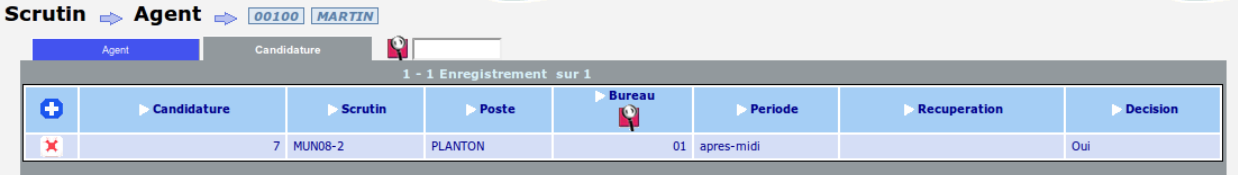

Il est possible de créer ou modifier ou supprimer une candidature dans le formulaire ci dessous :

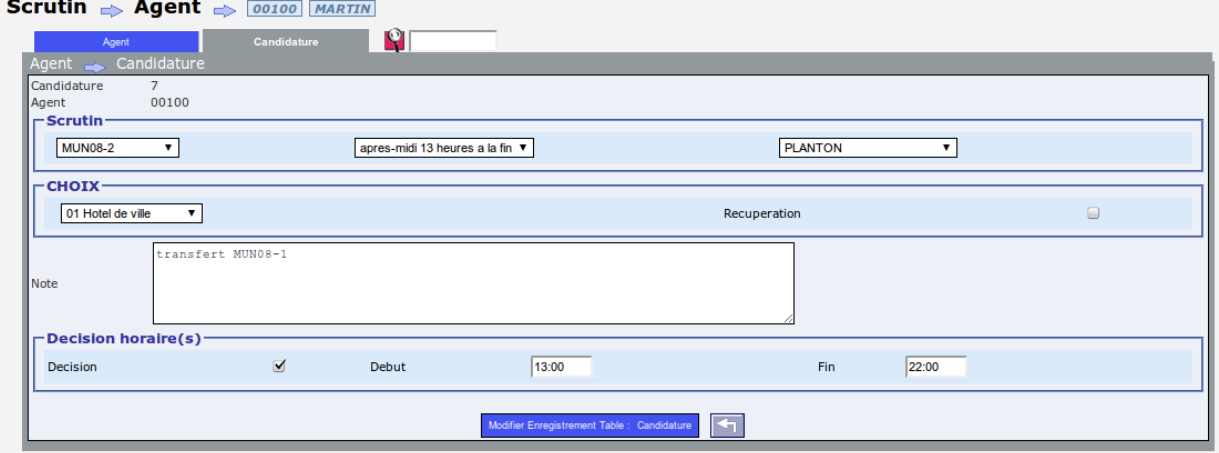

Les champs à saisir sont les suivants :

- scrutin
- période suivant la table période (matin, après-midi ou journée)
- poste suivant la table poste
- bureau affecté suivant la table bureau
- récupération : choix de l'agent : si récupération est coché, il ne sera pas payé en heure supplémentaire (traitement affectation heure)
- note : texte libre
- décision : oui : la candidature est acceptée et sera prise dans les traitements et éditions
- heures début et fin : heures retenues pour le paiement des heures supplémentaires ou récupération

#### Attention

Il est possible de basculer les candidatures d'un scrutin précédent (voir chapitre traitement).

Attention aussi au paramétrage de var.inc si décision = "Oui" ou "Non" par défaut

#### <span id="page-12-0"></span>**1.1.1.6 Saisir un élu**

Il est proposé de décrire dans ce paragraphe la saisie des élus et des affectations.

La liste des élus est accessible depuis le menu « Scrutin » option « Élu » :

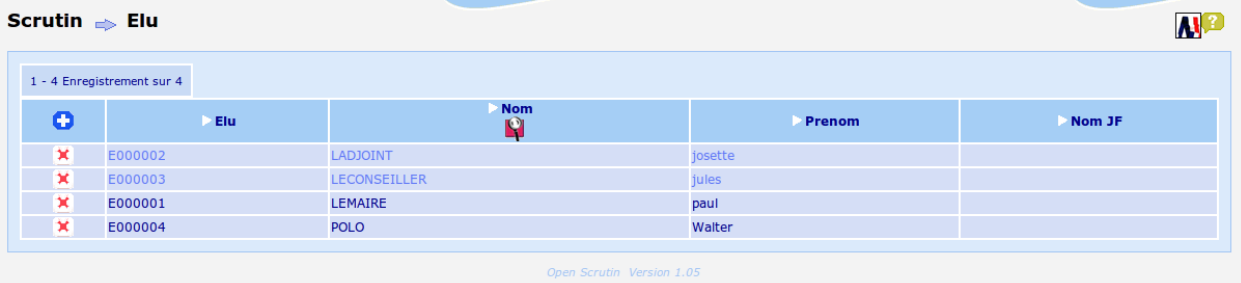

Le formulaire d'édition de l'élu s'affiche en cliquant sur la ligne de l'élu :

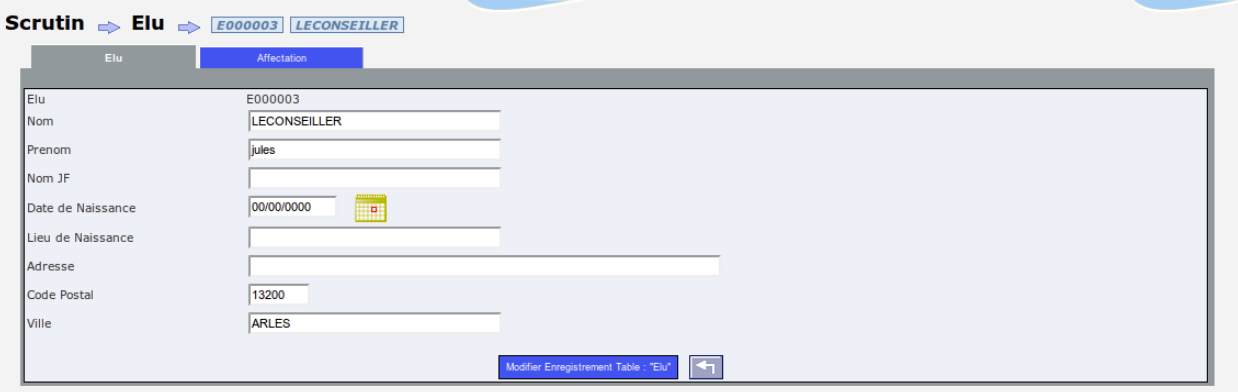

Les champs suivants sont affichés :

- code Élu : exemple : EL02
- Nom
- Prénom
- Nom JF
- Date de Naissance
- Lieu de Naissance
- Adresse

— Code Postal

— Ville

#### <span id="page-13-0"></span>**1.1.1.7 Affectation des élus**

L'affectation des élus se fait dans l'onglet « affectation » :

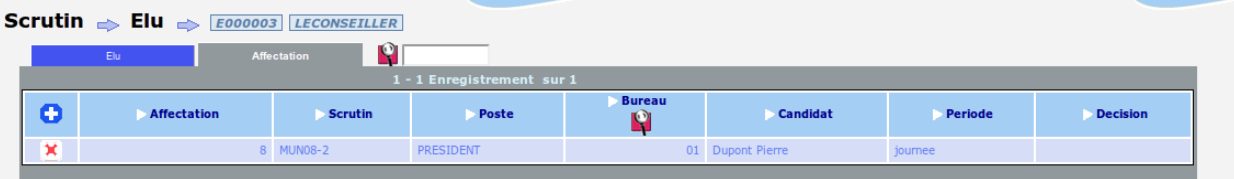

Le formulaire suivant est affiché :

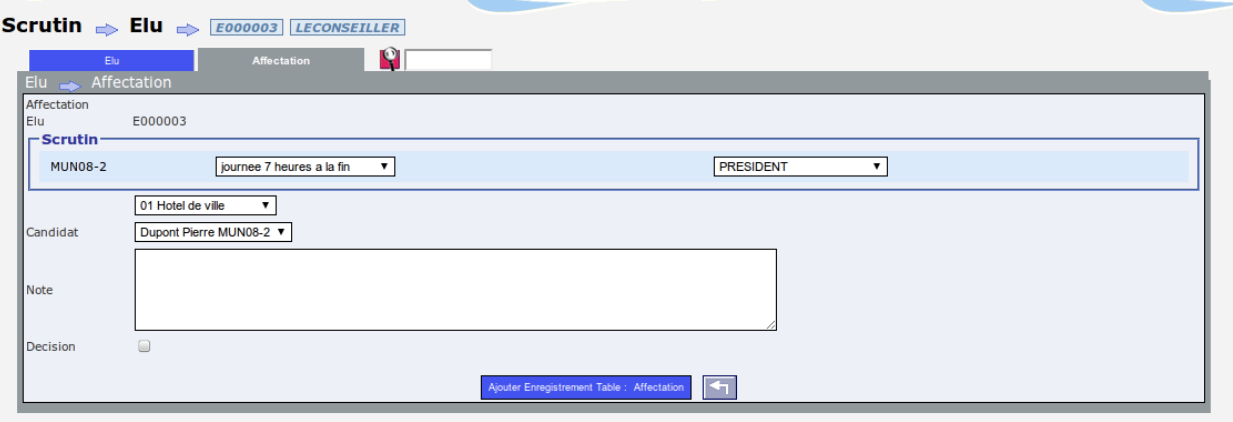

Les champs suivants sont affichés :

- élection par défaut (non modifiable)
- période : suivant la table période
- poste : suivant la table poste (pour élu)
- Candidat : suivant la saisie en scrutin et uniquement pour les délégués
- Note : texte libre
- Décision : Oui (case cochée) : sera pris en compte dans les traitements et éditions

#### Attention

Il est possible de basculer les affectations d'un scrutin précédent (voir chapitre traitement)

A voir var.inc si décision = "Oui" ou "Non" par défaut

# <span id="page-13-1"></span>**1.1.2 Éditions**

Nous vous proposons dans ce chapitre de décrire les éditions openScrutin.

Sommaire

- *[Éditions](#page-13-1)* — *[Composion des bureaux](#page-14-0)*
	- *[Préparation de la composition des bureaux](#page-14-1)*
- *[Édition de la composition des bureaux](#page-14-2)*
- *[Édition des convocations aux agents](#page-14-3)*
- *[Édition des convocations aux présidents](#page-15-0)*
- *[Édition des récépissés aux assesseurs et délégués](#page-15-1)*
- *[Personnalisation des états PDF](#page-15-2)*
	- *[Généralités sur les états](#page-15-3)*
		- *[Personnalisation des états](#page-15-4)*

#### <span id="page-14-0"></span>**1.1.2.1 Composion des bureaux**

#### <span id="page-14-1"></span>**1.1.2.1.1 Préparation de la composition des bureaux**

La préparation de la composition des bureaux est effectuée en préambule de l'édition de la composition des bureaux. C'est une étape nécessaire avant toute autre édition.

Cette fonction est accessible par le menu « Édition » option « Composition Bureau ».

**Composition Des Bureaux** 

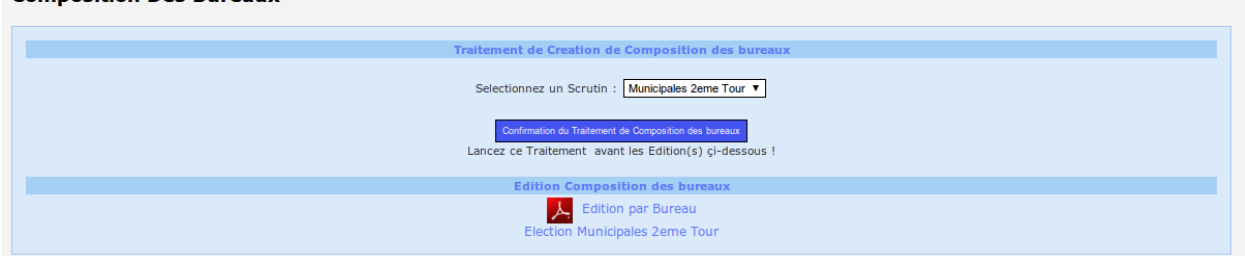

Avant toute édition, il est nécessaire de sélectionner un scrutin et « Confirmer le Traitement de Composition des bureaux ».

#### <span id="page-14-2"></span>**1.1.2.1.2 Édition de la composition des bureaux**

Une fois le traitement effectué, on peut cliquer sur l"« Edition par bureau ».

On accède alors à la liste des bureaux, pour lesquels l'édition de la composition du bureau est disponible au format PDF.

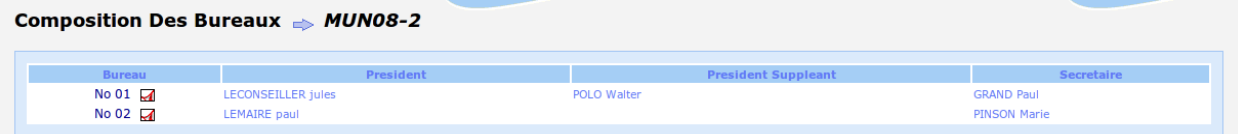

# <span id="page-14-3"></span>**1.1.2.2 Édition des convocations aux agents**

L'édition des convocations aux agents est disponible depuis le menu « Édition » option « Convocation des Agents ».

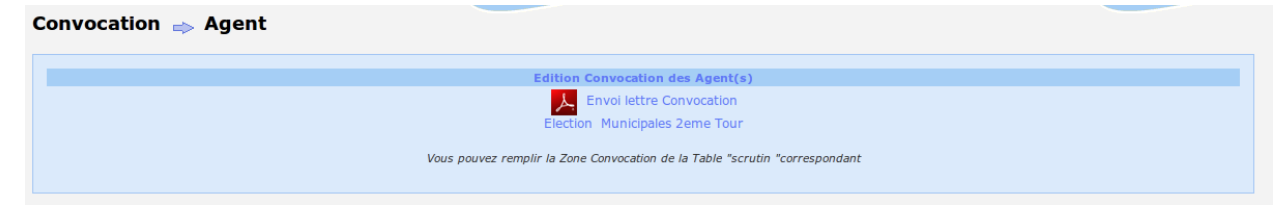

Le lien « Envoi lettre Convocation » déclenche la génération d'un mailing au format PDF comportant les lettres de convocations.

#### <span id="page-15-0"></span>**1.1.2.3 Édition des convocations aux présidents**

L'édition des convocations aux présidents est disponible depuis le menu « Édition » option « Convocation des Présidents ».

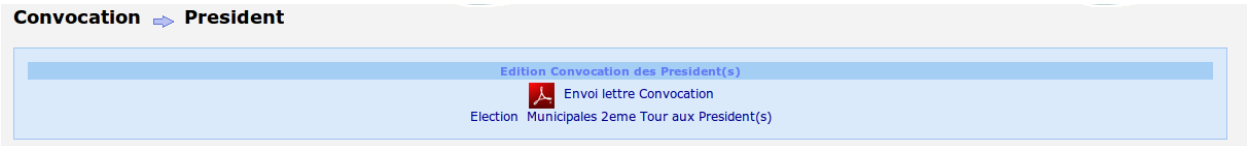

Le lien « Envoi lettre Convocation » déclenche la génération d'un mailing au format PDF comportant les lettres de convocations.

#### <span id="page-15-1"></span>**1.1.2.4 Édition des récépissés aux assesseurs et délégués**

L'édition des récépissés aux assesseurs et délégués est disponible depuis le menu « Édition » option « Récépissé ».

#### Récépissé

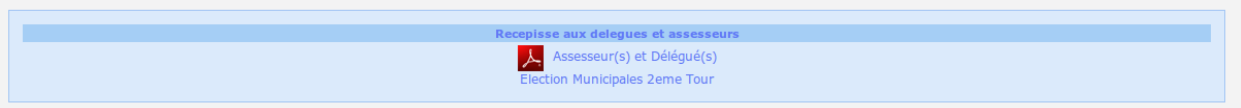

Le lien « Assesseur(s) et Délégué(s) » déclenche la génération d'un mailing au format PDF comportant les lettres de récépissés.

#### <span id="page-15-2"></span>**1.1.2.5 Personnalisation des états PDF**

Tous les documents PDF, mailings et états, générés par openScrutin s'appuient sur un puissant générateur paramétrable. Nous vous proposons dans ce chapitre de décrire la personnalisation des états fournis pour les personnaliser en fonction des besoins de votre collectivité.

#### <span id="page-15-3"></span>**1.1.2.5.1 Généralités sur les états**

Les états sont composés d'un texte paramétrable ainsi que d'un ou plusieurs tableaux de données appelés « sous-états ».

*N.B. : Les « États » sont aussi appelés « Lettres Types »*

Les états et les sous-états sont accessibles par le menu « Administration » option « État » ou « Sous-état ».

#### <span id="page-15-4"></span>**1.1.2.5.2 Personnalisation des états**

Le menu « Administration » option « État » permet d'accéder à la liste des états.

#### **Lettre Type**

> scrutin\_president (etat) > candidature (etat) > affectation\_p (etat) > composition\_bureau (etat) > affectation\_r (etat) > scrutin\_bureau (etat)  $\sum_{\text{affectation (etat)}}$ candidature\_p (etat)

ЖØ

La liste des états pré-définis est :

- scrutin president (utilise le sous-état scrutin president) :
	- Liste des présidents et suppléants.
	- Cette édition est accessible via le tableau d'affichage des scrutins, premier pictogramme d'édition.
- candidature :
	- Lettre de convocation des agents affectés au scrutin.
	- Cette édition est accessible depuis l'affichage d'un scrutin, onglet « Sélection Agent », en cliquant sur l'icône PDF à gauche de l'agent dans le tableau.

#### ATTENTION : il est impératif de personnaliser cet état qui comporte des informations spécifiques

— affectation\_p

- Lettre d'affectation des présidents aux bureaux de vote.
- Cette édition est accessible depuis le menu « Édition » option « Convocation des présidents ».
- ATTENTION : il est impératif de personnaliser cet état qui comporte des informations spécifiques
- composition\_bureau (utilise le sous-état composition\_bureau)

Édition de la composition du bureau de vote, comportant le président, le suppléant, le secrétaire, les assesseurs et les délégués.

Cette édition est accessible depuis le menu « Édition », option « Composition Bureau », puis lien sous « Édition composition des bureaux ».

— affectation\_r

Lettre récépissé aux élus suite à leur affectation au bureau de vote.

Cette édition est accessible depuis le menu « Édition » option « Récépissé ».

— scrutin\_bureau (utilise le sous-état scrutin\_bureau)

Détail du bureau de vote.

Cette édition est accessible via le tableau d'affichage des scrutins, premier pictogramme d'édition.

— candidature\_p

Lettre de convocation des agents.

Cette édition est accessible depuis le menu « Édition » option « Convocation des agents ».

# ATTENTION : il est impératif de personnaliser cet état qui comporte des informations spécifiques

— affectation

Courrier récépissé dans lequel l'élu est informé de son affectation pour le scrutin.

Cette édition est accessible depuis l'affichage d'un scrutin, onglet « Sélection Élu », en cliquant sur l'icône PDF à gauche de l'élu dans le tableau.

Il suffit de cliquer sur le nom de l'état pour ouvrir son formulaire d'édition.

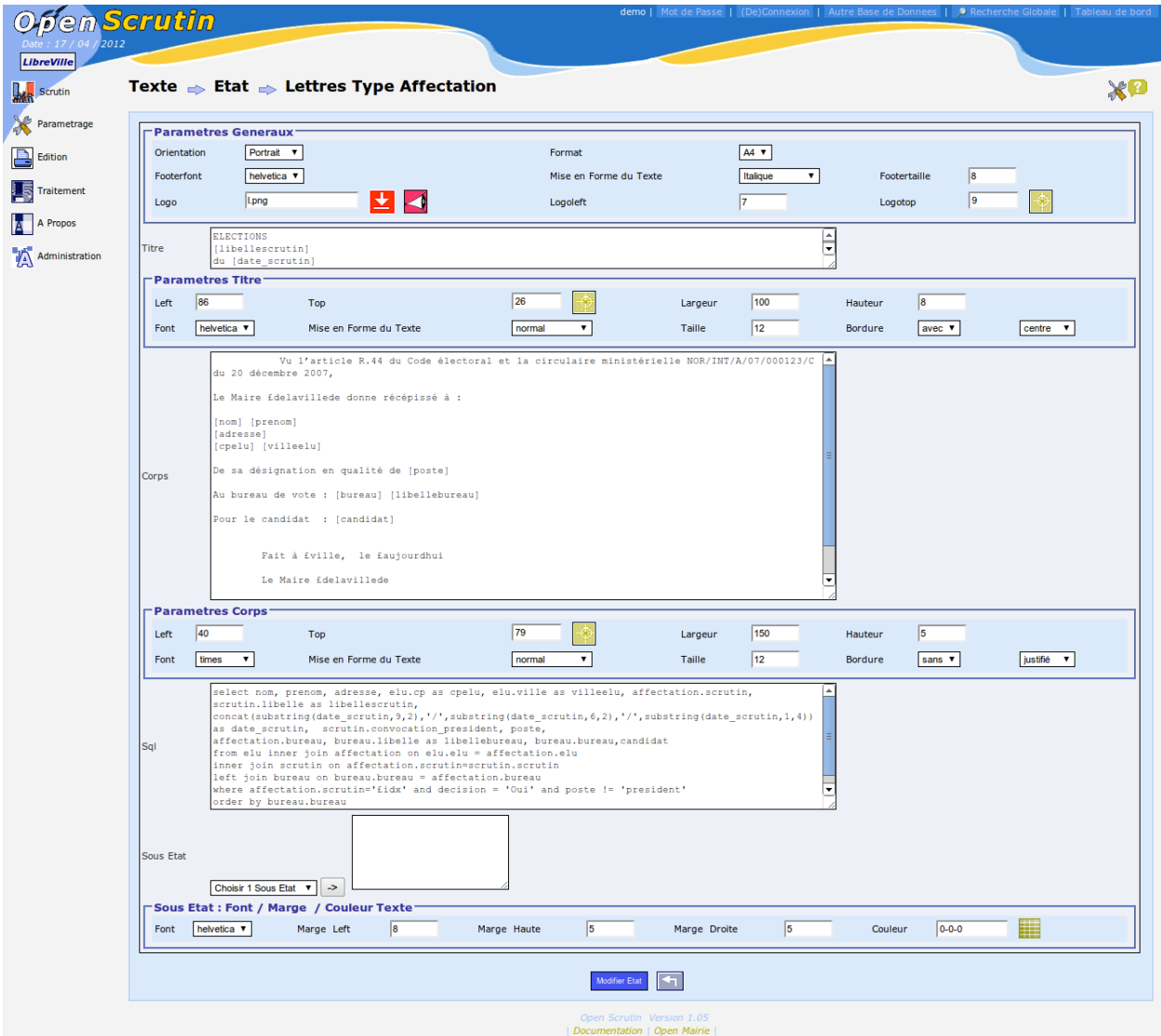

Les champs « Titre » et « Corps » contiennent les textes repris dans le document PDF généré.

#### Attention :

Ces documents contiennent des mots-clés de mise en page et des champs automatiques :

- les mots commençant par les caractères & et  $\pounds$  sont des champs de paramétrage. (exemple : £ville contient le nom de la ville)
- les mots entre crochets contiennent des informations tirées des données de travail. (exemple : [date\_scrutin] contient le champ date de scrutin du formulaire de saisie du scrutin)
- les blocs de textes en gras sont précédés de « **<b>** » et suivis de « **</b>** ». (exemple : la phrase avec **<b>Aujourd'hui le £aujourdhui</b> en gras.)**

# <span id="page-17-0"></span>**1.1.3 Traitement**

Nous vous proposons dans ce chapitre de décrire les traitements openScrutin.

# Sommaire

- *[Traitement](#page-17-0)*
	- *[Les requêtes mémorisées](#page-18-0)*
	- *[Affectation automatique des heures](#page-18-1)*
	- *[Transfert des candidatures](#page-19-0)*
	- *[Transfert d'affectations](#page-19-1)*

Nous vous proposons dans ce chapitre de décrire les extractions par requêtes mémorisées.

## <span id="page-18-0"></span>**1.1.3.1 Les requêtes mémorisées**

Les requêtes mémorisées sont accessible depuis le menu « Traitement » option « Requêtes mémorisées ».

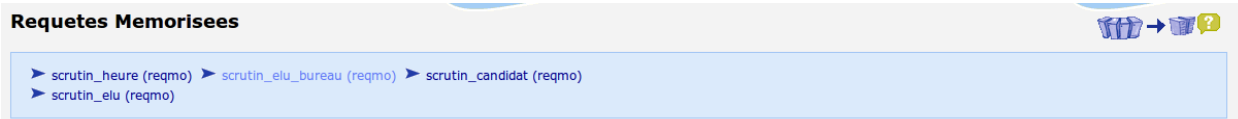

Elles permettent d'effectuer un export de données contenues dans openScrutin.

Le formulaire ci-dessous permet de sélectionner les champs à exporter :

```
Requetes Memorisees > Elus Par Bureau
```
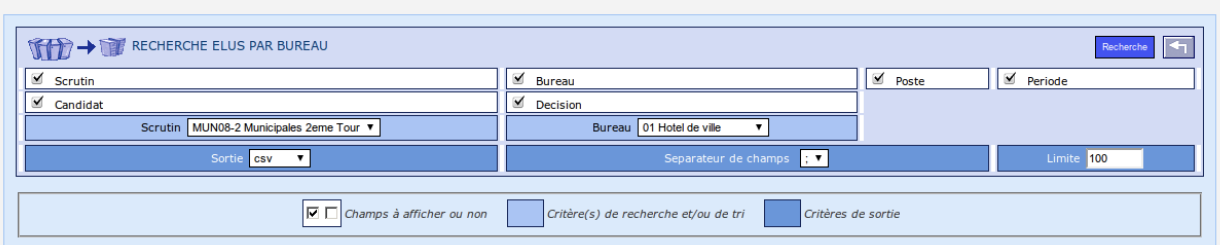

Le bouton « Recherche » déclenche l'export. Il est alors possible de visualiser les données à l'écran ou d'enregistrer le fichier CSV généré pour le traiter sous tableur.

Il est alors possible d'effectuer tous types de statistiques ou de mailings.

#### <span id="page-18-1"></span>**1.1.3.2 Affectation automatique des heures**

Nous vous proposons dans ce chapitre de décrire l'affectation automatique des heures.

L'affectation des heures est accessible depuis le menu « Traitement » option « Affectation des Heures ».

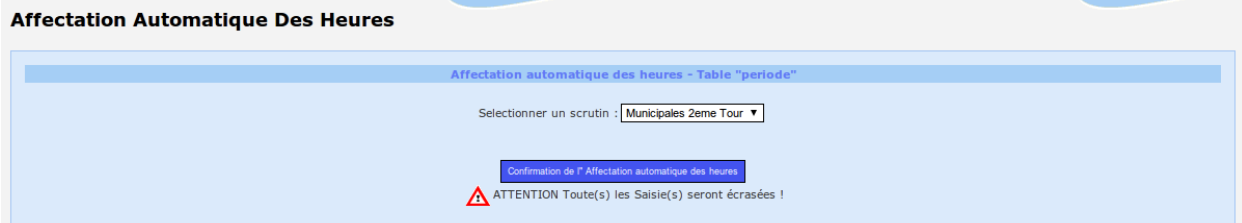

Il est nécessaire de sélectionner le scrutin puis cliquer sur le bouton « Confirmation de l'affectation des heures ».

# <span id="page-19-0"></span>**1.1.3.3 Transfert des candidatures**

Nous vous proposons dans ce chapitre de décrire le transfert de candidatures.

Le transfert de candidatures est accessible depuis le menu « Traitement » option « Transfert Candidature ». Ce traitement permet de récupérer les candidatures enregistrées dans un scrutin antérieur, et les ré-appliquer au scrutin courant.

#### Transfert De Candidatures → pour Une Election Et Un Poste

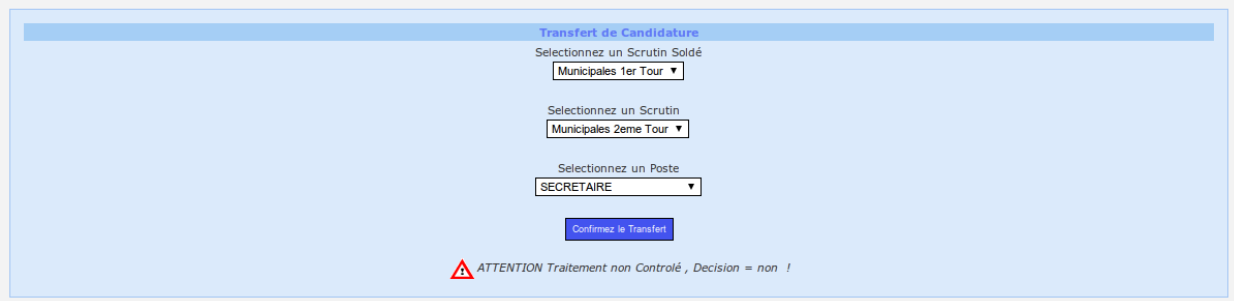

Le formulaire de traitement comporte les champs suivants :

- Sélectionnez un Scrutin Soldé : scrutin depuis lequel les affectations seront prises
- Sélectionnez un Scrutin : scrutin sur lequel les affectations seront appliquées
- Sélectionnez un Poste : poste traité

Le traitement est déclenché par le bouton « Confirmez le Transfert ».

## <span id="page-19-1"></span>**1.1.3.4 Transfert d'affectations**

Nous vous proposons dans ce chapitre de décrire le transfert d'affectations.

Le transfert d'affectations est accessible depuis le menu « Traitement » option « Transfert Affectation ».

#### Transfert Des Affectations → pour Une Election Et Un Poste

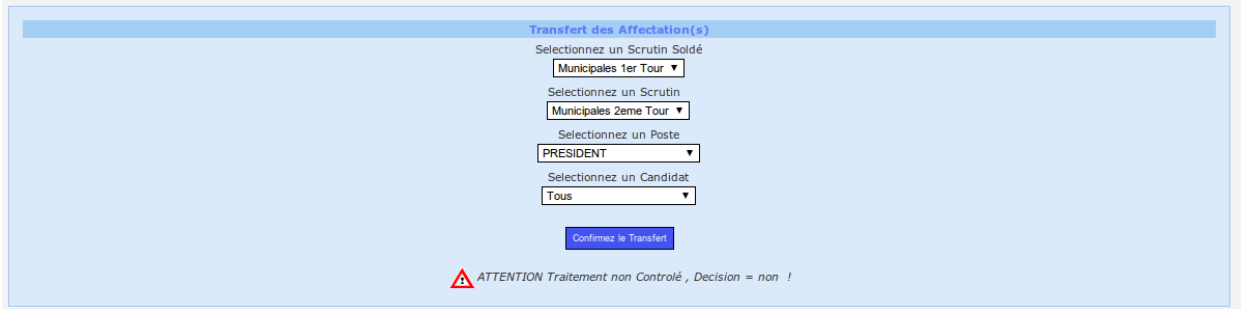

Le formulaire de traitement comporte les champs suivants :

- Sélectionnez un Scrutin Soldé : scrutin depuis lequel les affectations seront prises
- Sélectionnez un Scrutin : scrutin sur lequel les affectations seront appliquées
- Sélectionnez un Poste : poste traité
- Sélectionnez un Candidat : Candidat traité ou Tous

Le traitement est déclenché par le bouton « Confirmez le Transfert ».

# <span id="page-19-2"></span>**1.1.4 Paramétrage**

Nous vous proposons dans ce chapitre de paramétrer openScrutin pour l'adapter à votre organisation.

# Sommaire

- *[Paramétrage](#page-19-2)*
	- *[Les principes du paramétrage](#page-20-0)*
	- *[Saisir un canton](#page-20-1)*
	- *[Saisir un bureau](#page-20-2)*
	- *[Saisir une période](#page-21-0)*
	- *[Saisir un poste](#page-22-0)*
	- *[Saisir un service](#page-22-1)*
	- *[Saisir un grade](#page-23-0)*

### <span id="page-20-0"></span>**1.1.4.1 Les principes du paramétrage**

Il y a de plusieurs tables à paramétrer :

- Liées à votre organisation électorale :
	- canton pour élection partielle
	- bureau de vote
	- poste (élus ou agents)
	- période

— Liées à votre organisation municipale :

- les services des agents
- les grades des agents

#### <span id="page-20-1"></span>**1.1.4.2 Saisir un canton**

Il est proposé de décrire dans ce paragraphe la saisie des cantons dans le menu paramétrage.

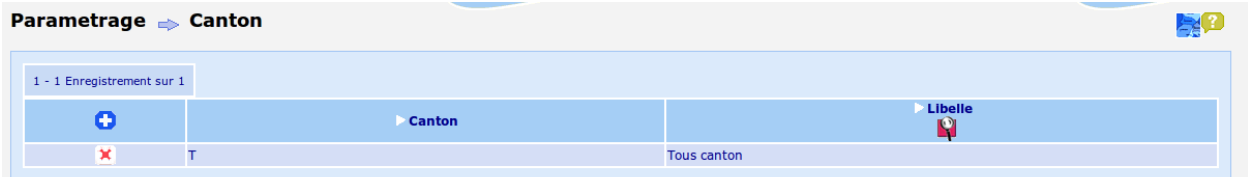

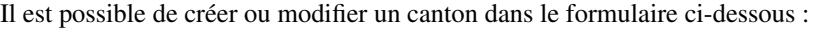

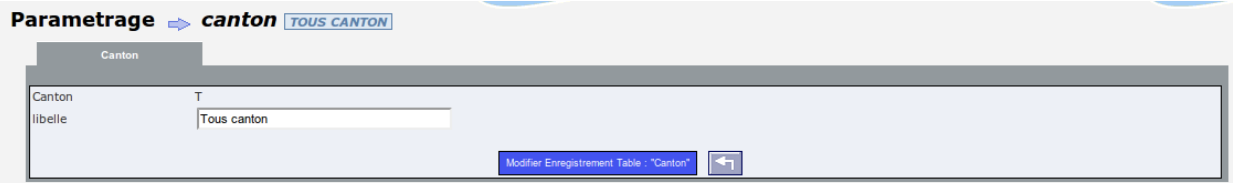

Les données saisies sont :

— Code canton

— Libellé

Le code canton sert à ne prendre qu'une partie des bureaux.

## <span id="page-20-2"></span>**1.1.4.3 Saisir un bureau**

Il est proposé de décrire dans ce paragraphe la saisie des bureaux dans le menu paramétrage.

Les bureaux sont listés dans le formulaire suivant :

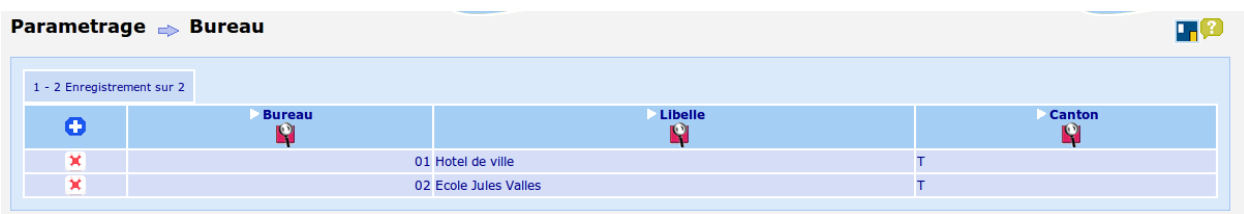

Il est possible de créer ou modifier un bureau dans le formulaire ci-dessous :

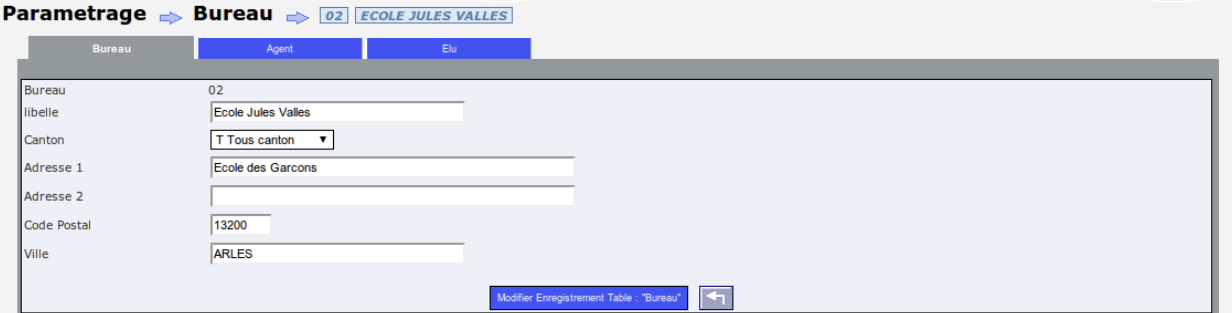

Les données saisies sont :

- Code bureau (exemple : 02)
- Libellé du bureau
- Canton suivant la table canton
- Adresse 1
- Adresse 2
- Code Postal
- Ville

#### <span id="page-21-0"></span>**1.1.4.4 Saisir une période**

Il est proposé de décrire dans ce paragraphe la saisie des périodes dans le menu paramétrage.

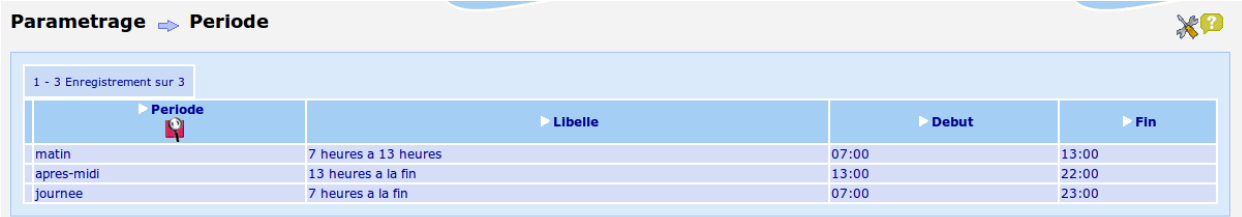

Il est possible de créer ou modifier une période dans le formulaire ci-dessous :

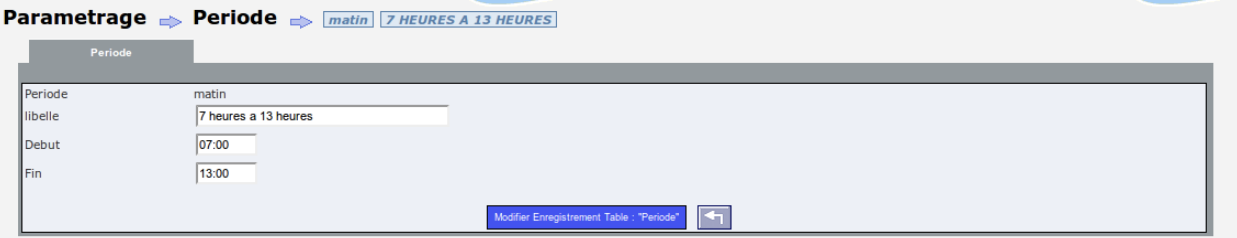

Les données saisies sont :

- Code période
- Libellé
- Heure de début

— Heure de fin

-> par défaut dans candidature ?

#### <span id="page-22-0"></span>**1.1.4.5 Saisir un poste**

Il est proposé de décrire dans ce paragraphe la saisie des postes dans le menu paramétrage.

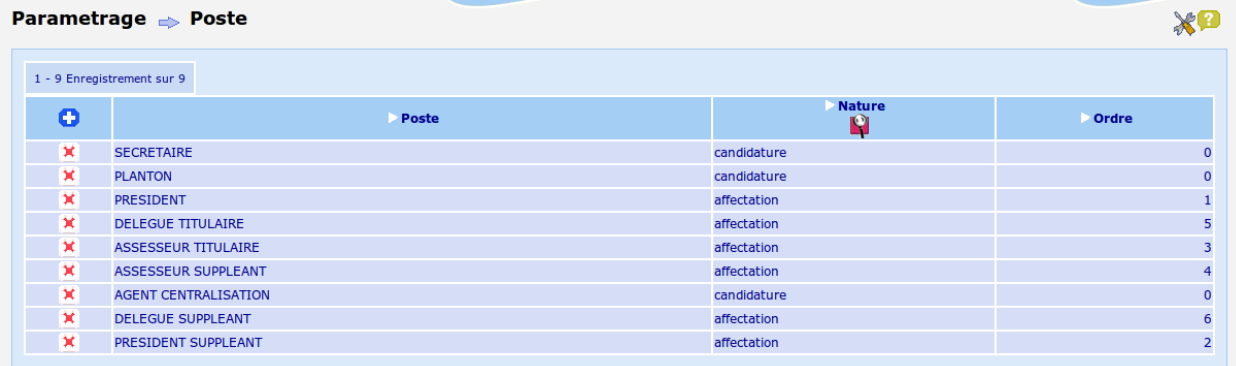

Il est possible de créer ou modifier un poste dans le formulaire ci-dessous :

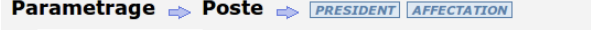

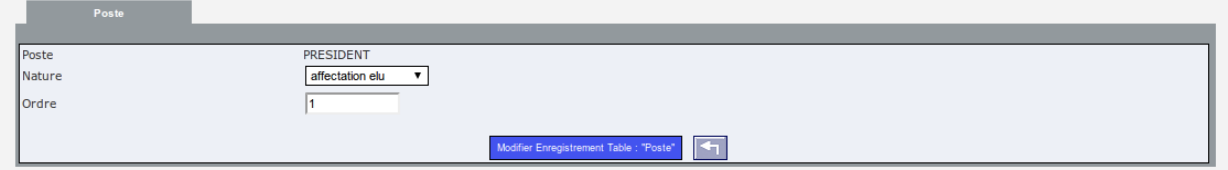

Les données saisies sont :

- Code poste (exemple : secretaire)
- Affectation ou candidature
- Ordre pour affectation : l'ordre est pris en compte dans les éditions

#### <span id="page-22-1"></span>**1.1.4.6 Saisir un service**

Il est proposé de décrire dans ce paragraphe de décrire la saisie des services dans le menu paramétrage.

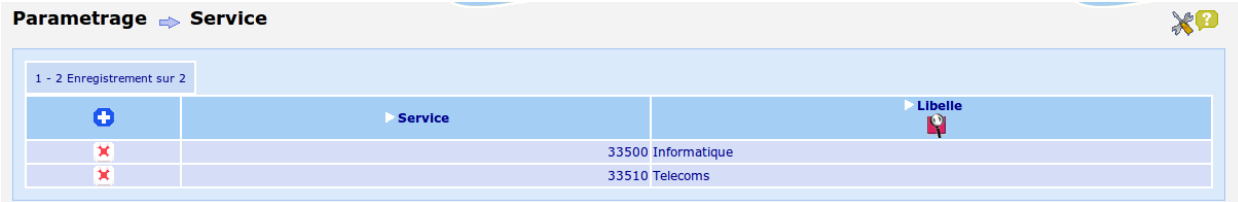

Il est possible de créer ou modifier un service dans le formulaire ci dessous :

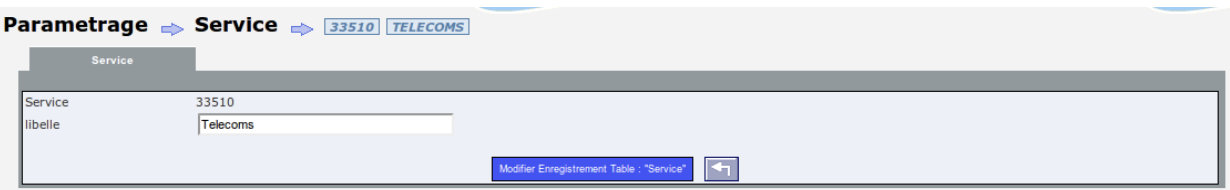

Il est saisie :

- le code service (uniquement lors de la création)
- le libelle

#### <span id="page-23-0"></span>**1.1.4.7 Saisir un grade**

Il est proposé de décrire dans ce paragraphe de décrire la saisie des grades dans le menu paramétrage.

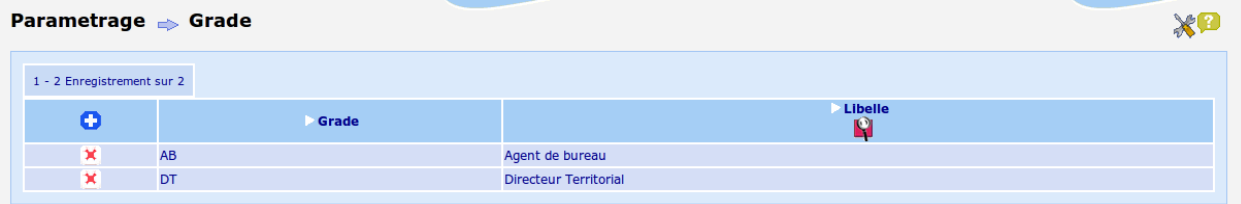

Il est possible de créer ou modifier un grade dans le formulaire ci dessous :

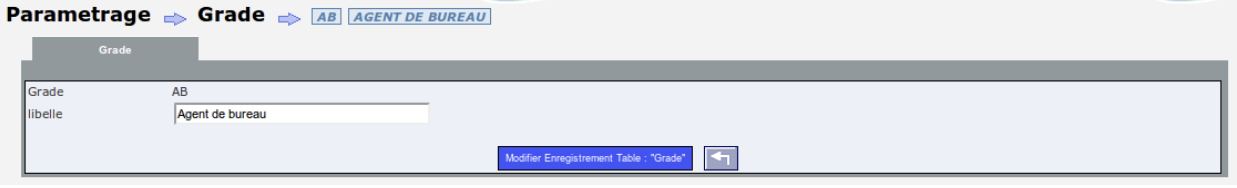

Il est saisie :

- le code grade (uniquement lors de la création)
- le libelle

# CHAPITRE 2

Bibliographie

<span id="page-24-0"></span>— <http://www.openmairie.org/telechargement/openMairie-Guidedudveloppeur.pdf/view>

# CHAPITRE 3

# **Contributeurs**

<span id="page-26-0"></span>(par ordre alphabétique)

- $-$  [atReal](http://www.atreal.fr)
- Thierry Benita
- Florent Michon
- François Raynaud